Se alege **File** din meniul principal, apoi **Options**

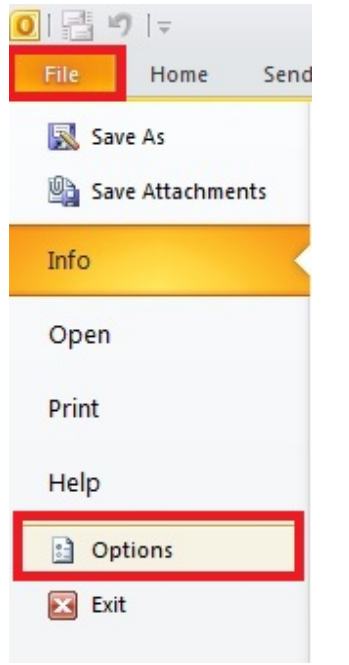

In fereastra nou aparuta se alege **Trust Center**, apoi se apasa butonul **Trust Center Settings**

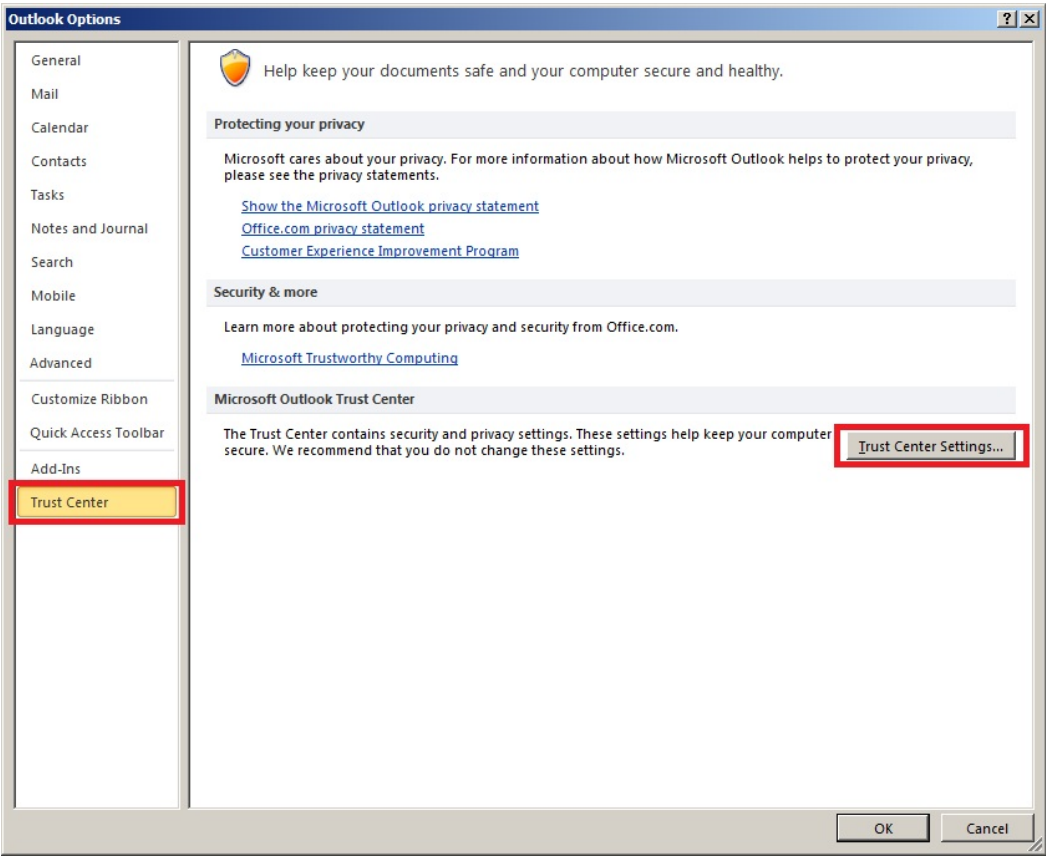

Se alege **E‐mail Security** si apoi se apasa butonul **Settings**

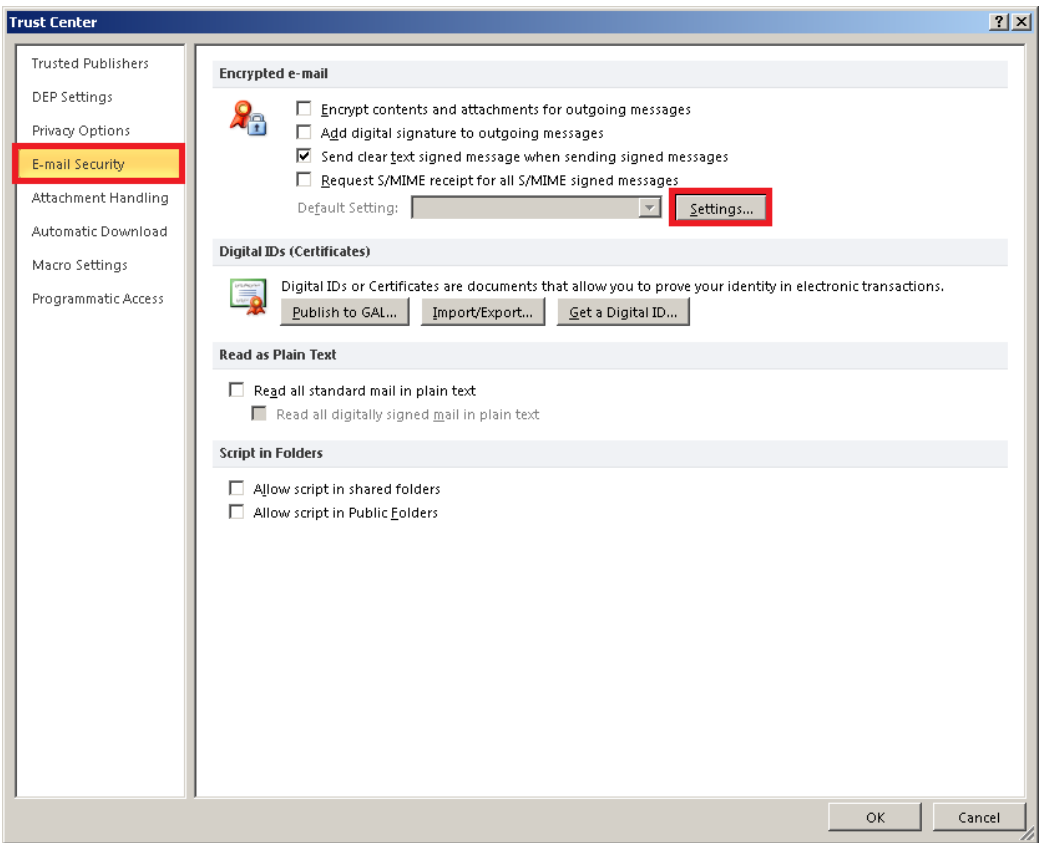

Se alege certificatul pentru semnare, apoi se alege certificatul pentru criptare si se apasa butonul **OK**

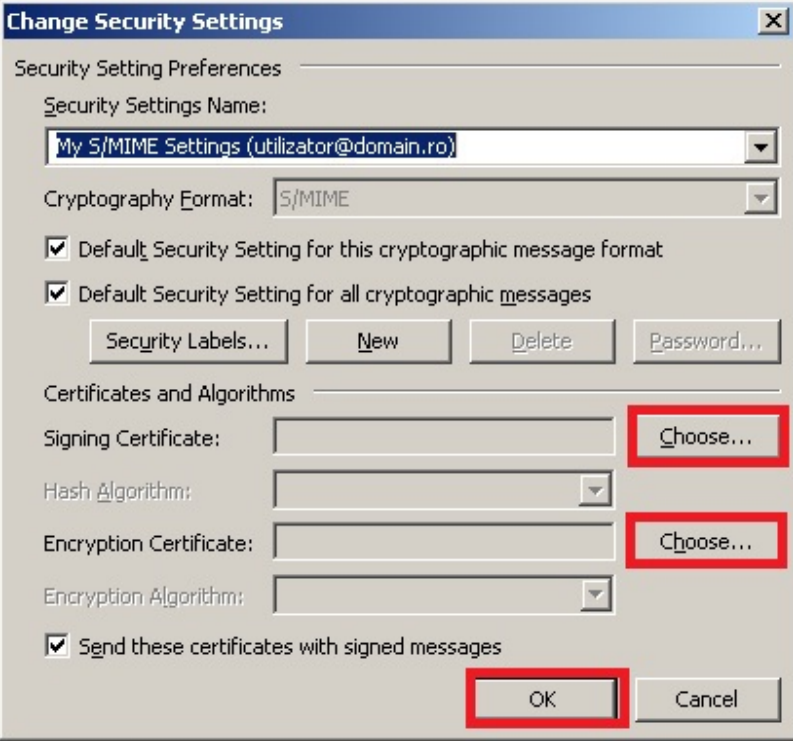

Se aplica toate setarile prin apasarea butonului **OK/OK/OK…**